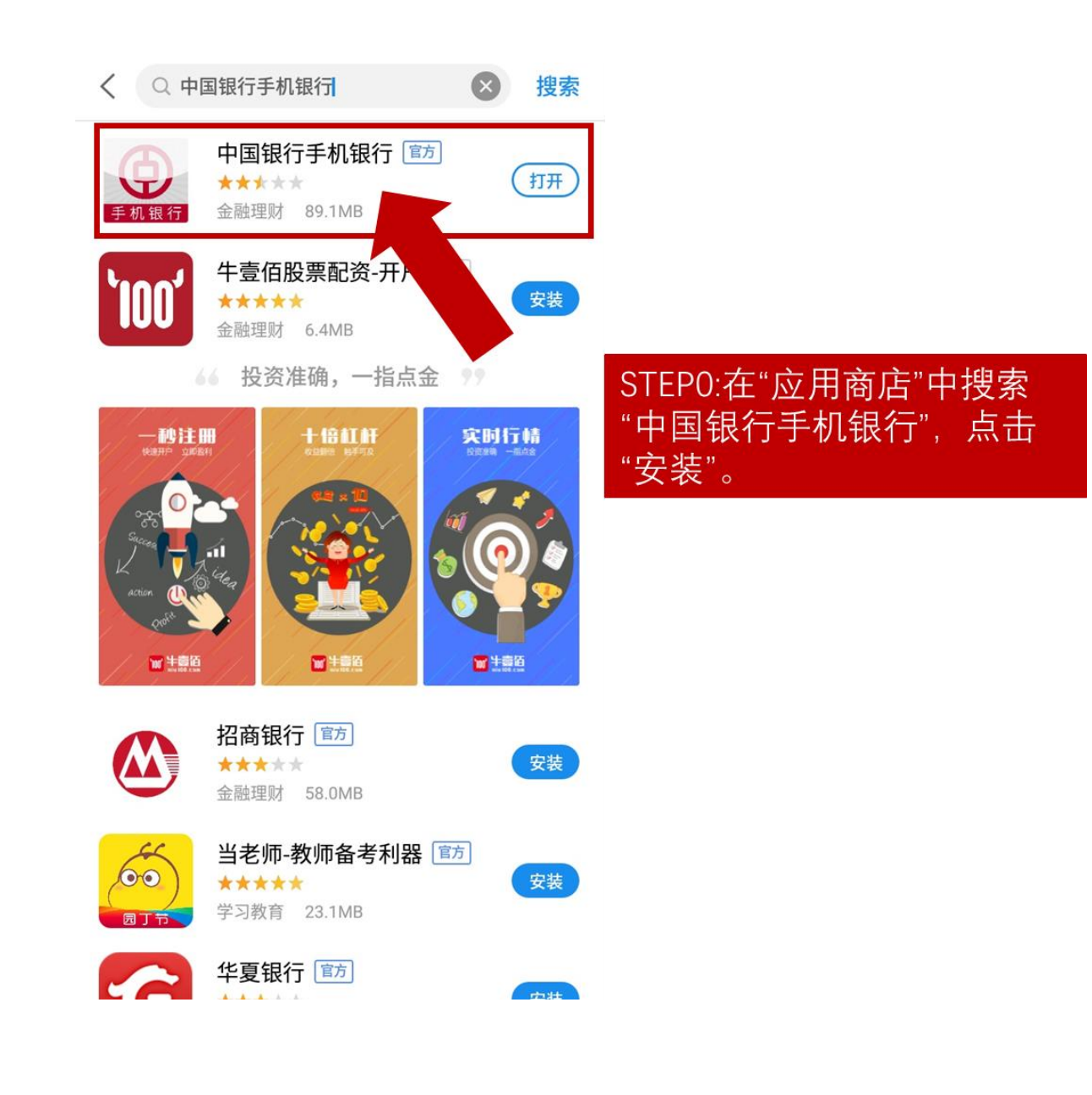

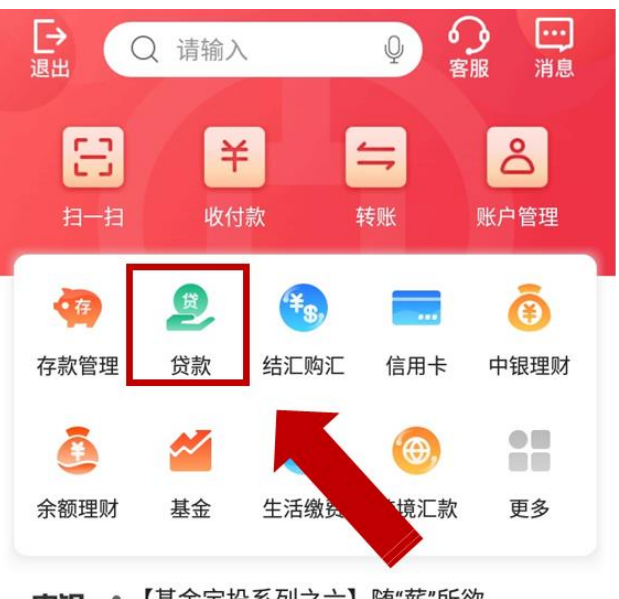

**由辊 · 【**基金定投系列之六】随"薪"所欲 头条 • 【每日一评】0904 PMI三年新低美股齐跌...

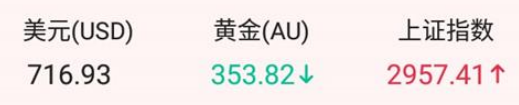

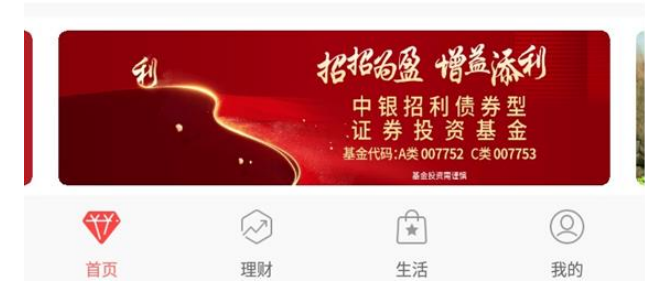

STEP1:打开中国银行手机银行, 打开 首页后,点击贷款。 (如果没有中国银行手机银行的同学, 可以进入各大应用商店进行下载哦~) 如果主界面上找不到,可以点击更 多寻找哦~

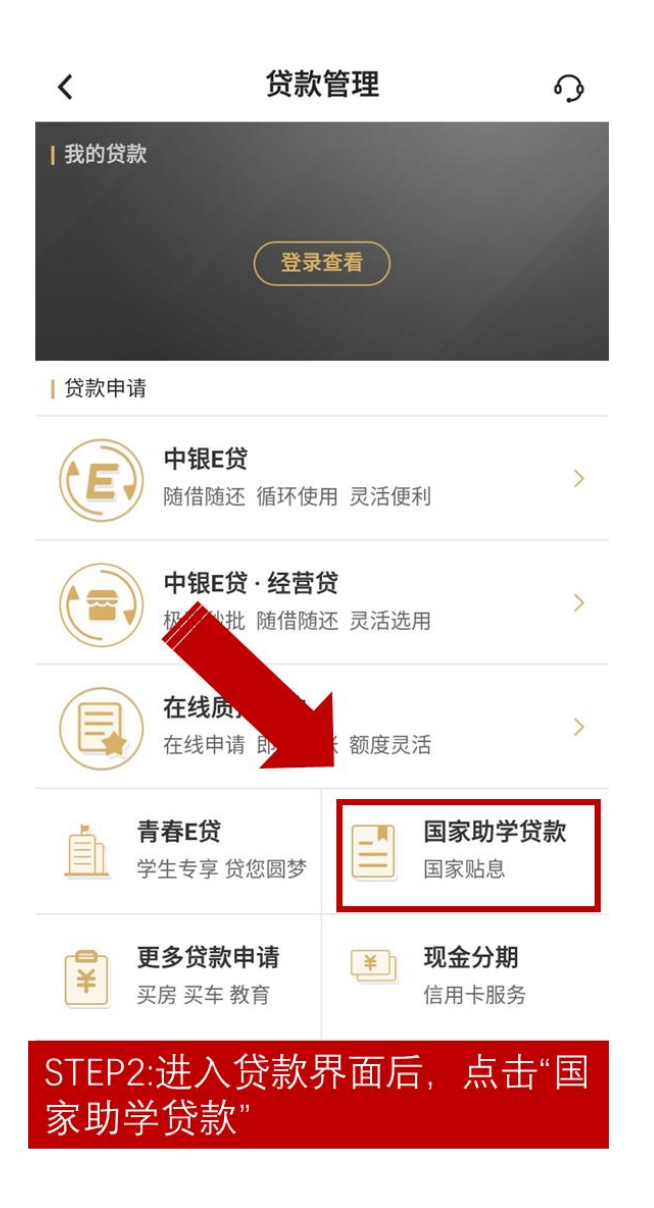

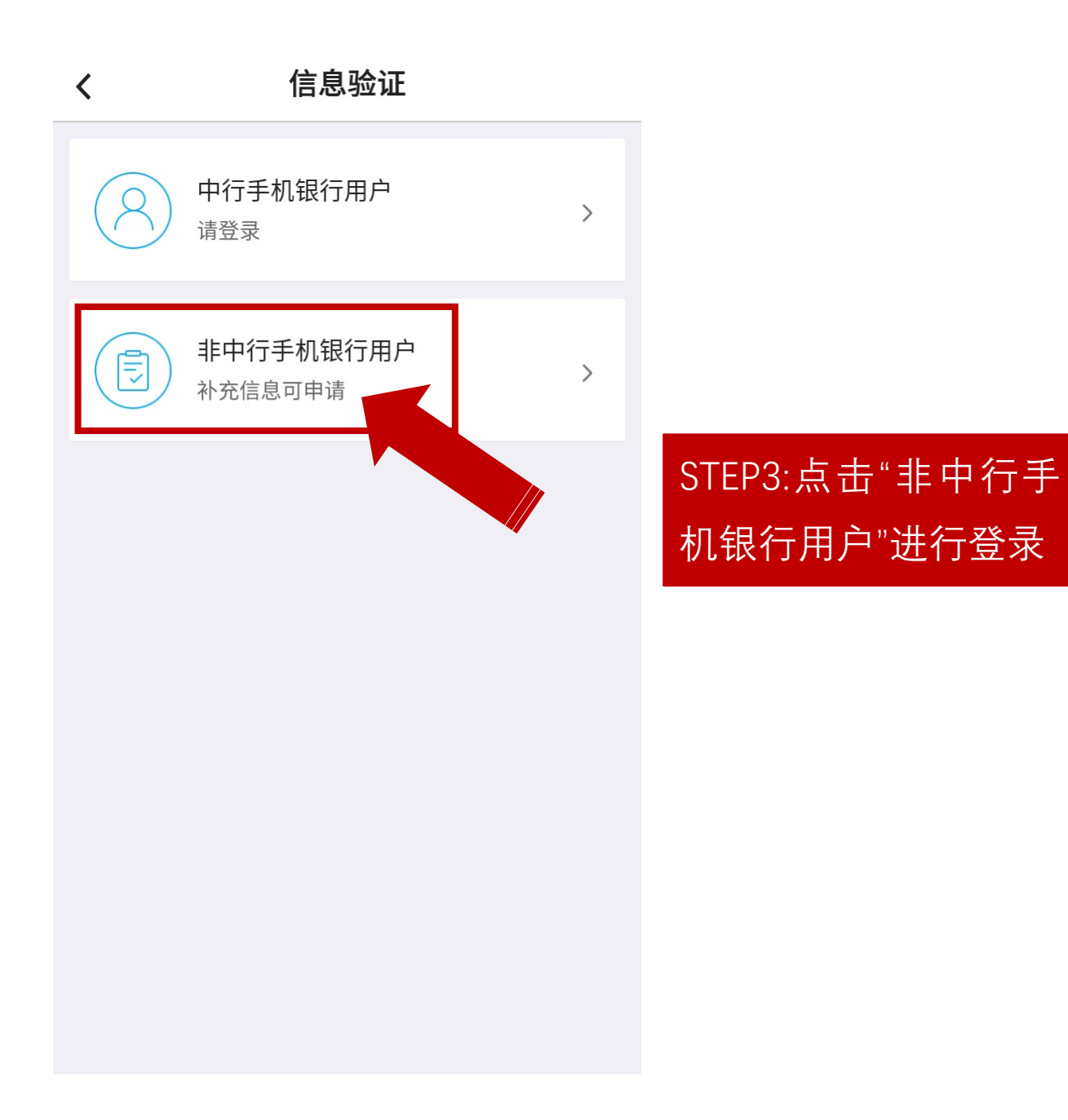

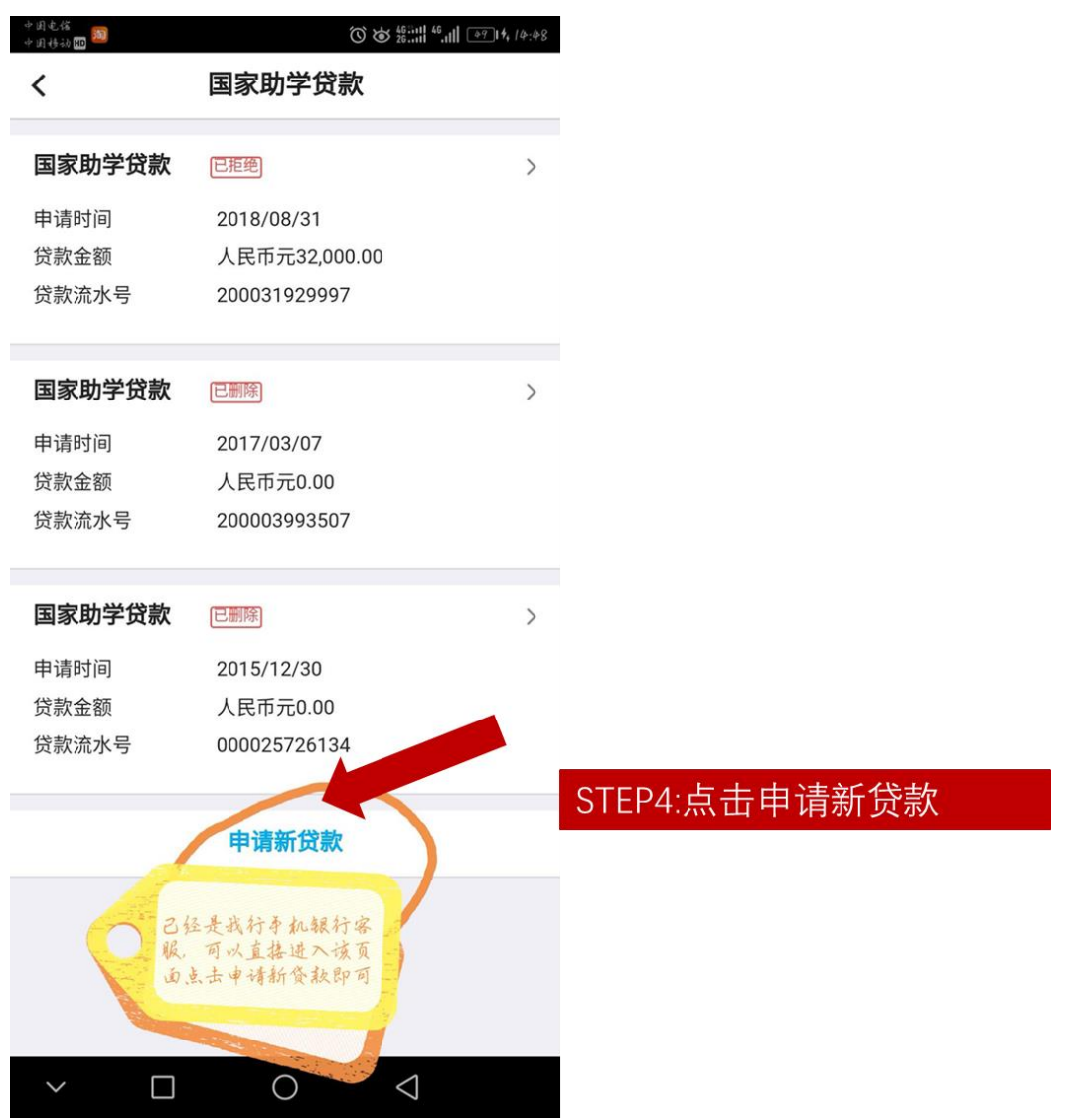

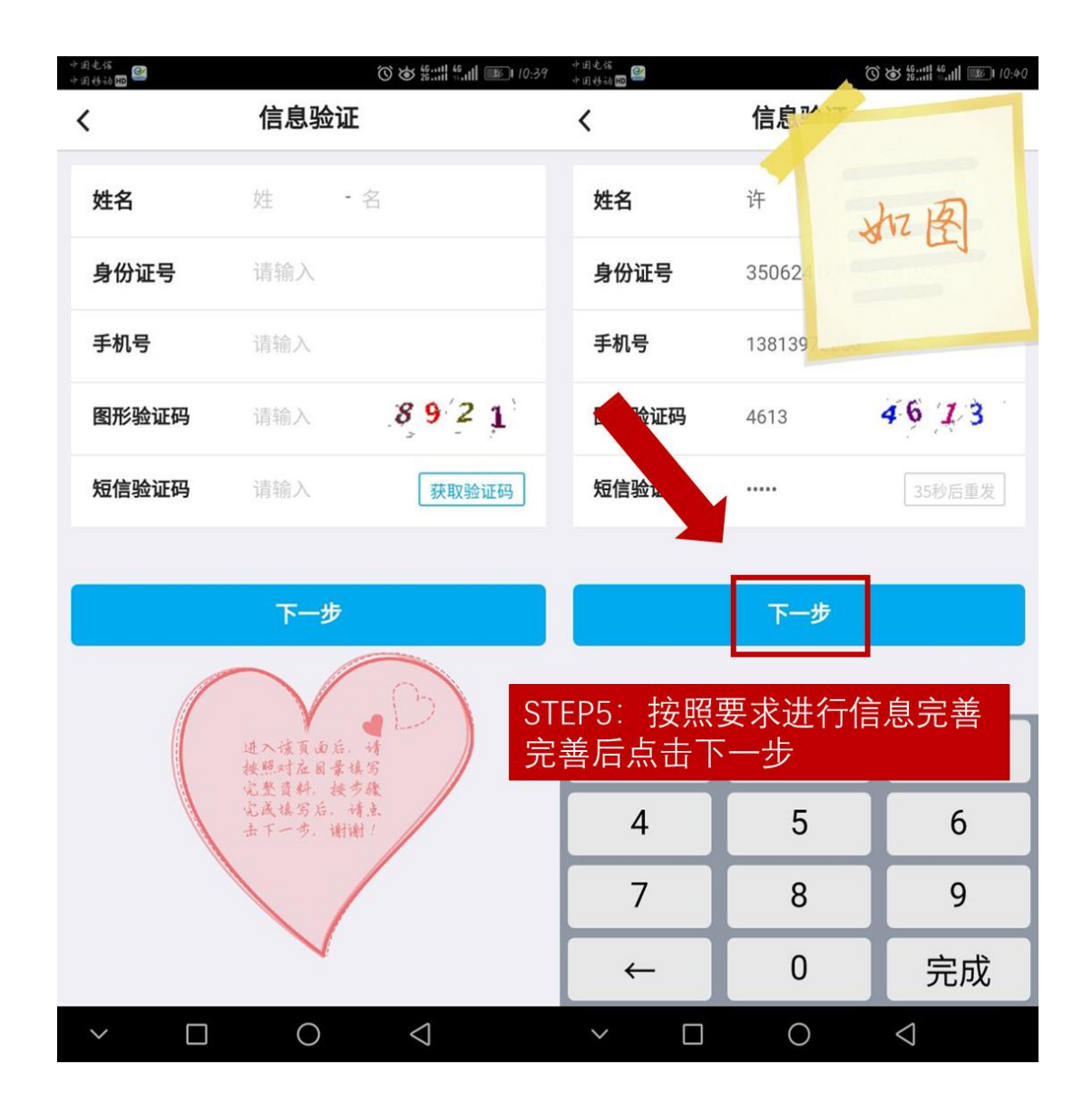

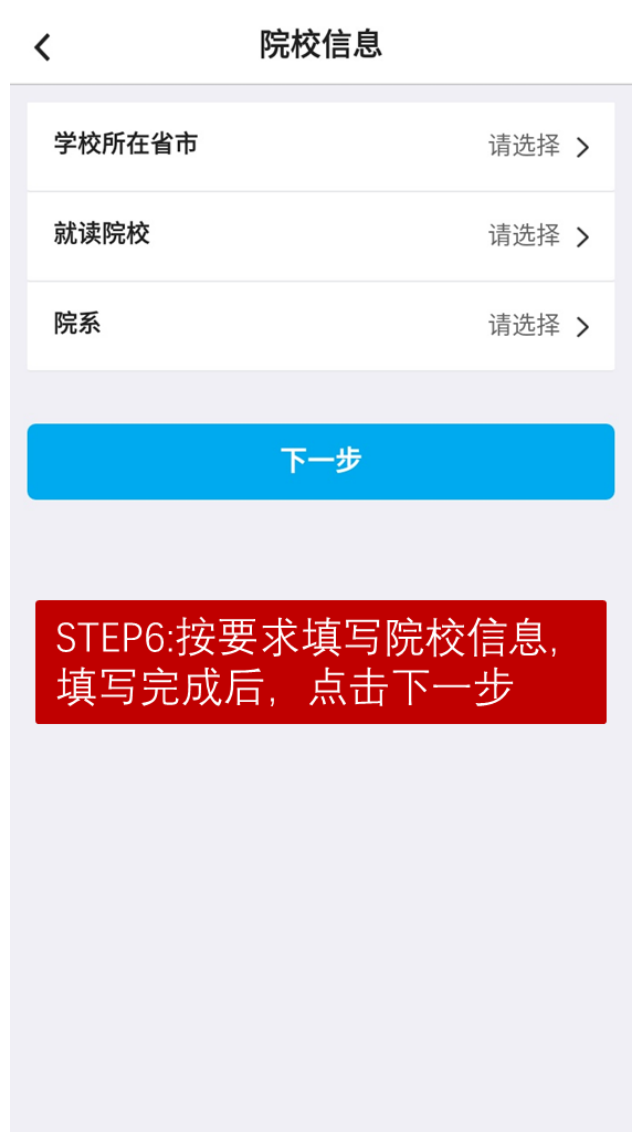

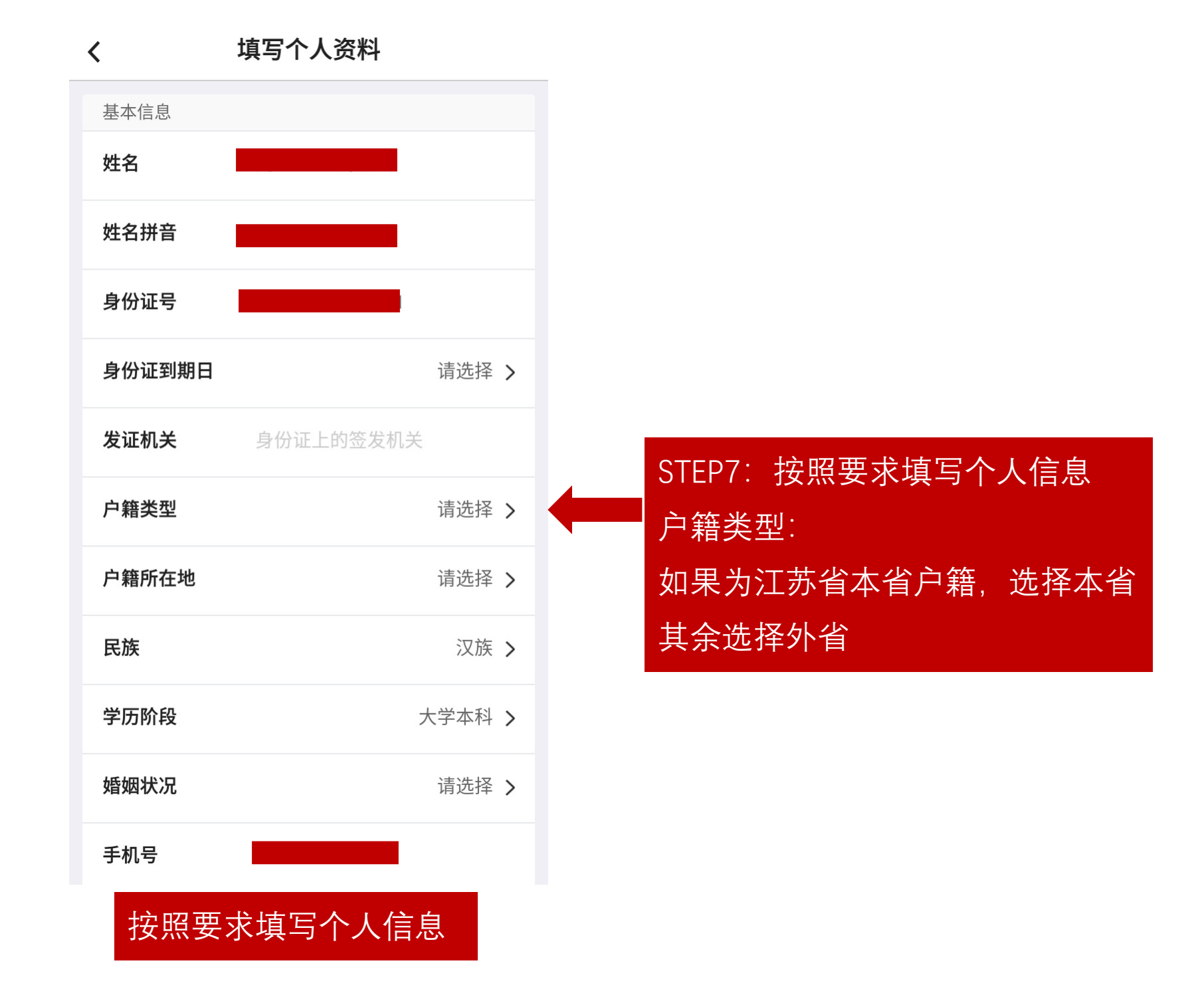

## 填写个人资料  $\left\langle \right\rangle$

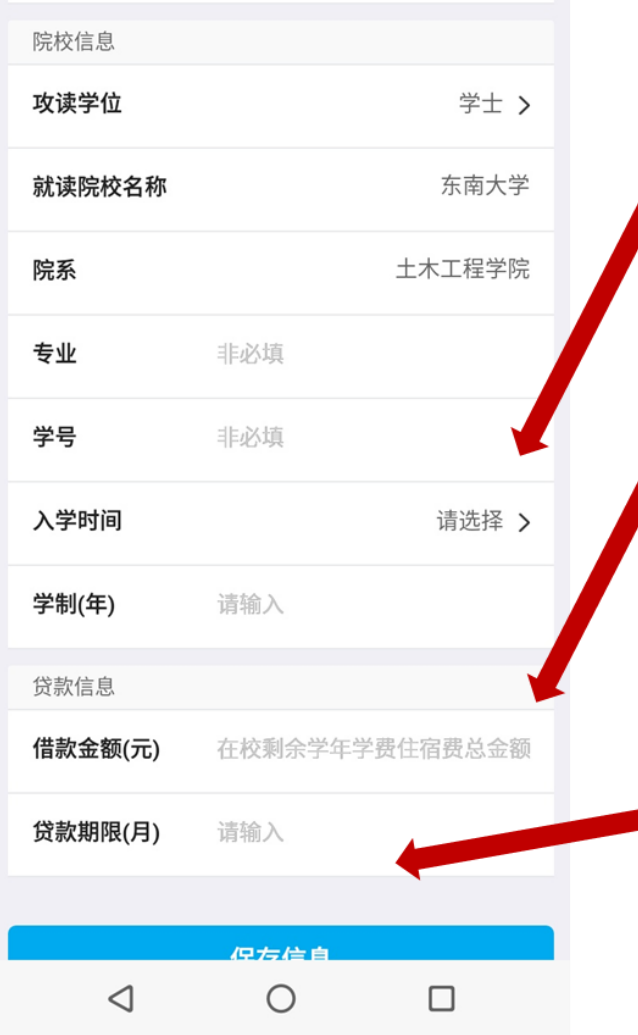

1.入学时间请填写就读当年的入学时间。如 2019级新生填写20190901 2018级学生填写20180901, 以此类推。 2.借款金额: 如是2019级学生, 四年学制, 应填写四个学年的贷款总金额=每学年8000 元×4年=32000元整 如是2018级学生, 四年学制, 应填写在校剩 余学年的贷款总金额=每学年8000元×3年 =24000元整。 备注:研究生也是如此, 请大家根据自己情况 申请 3.期限不用填写, 自动生成 4.填写完成,保存信息

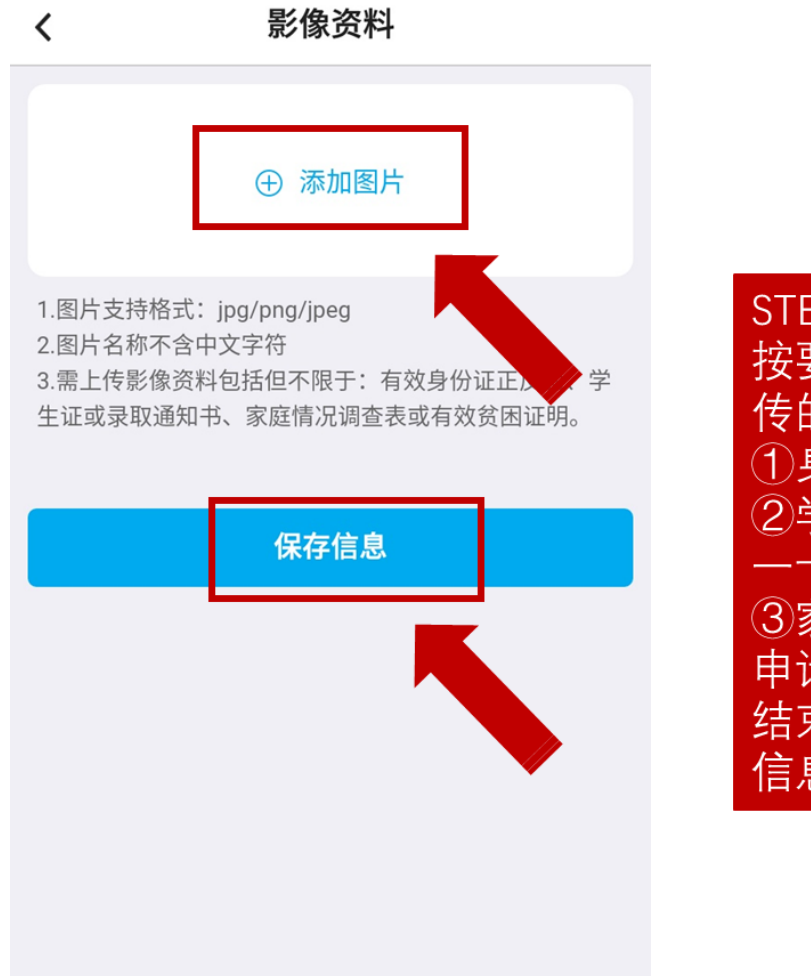

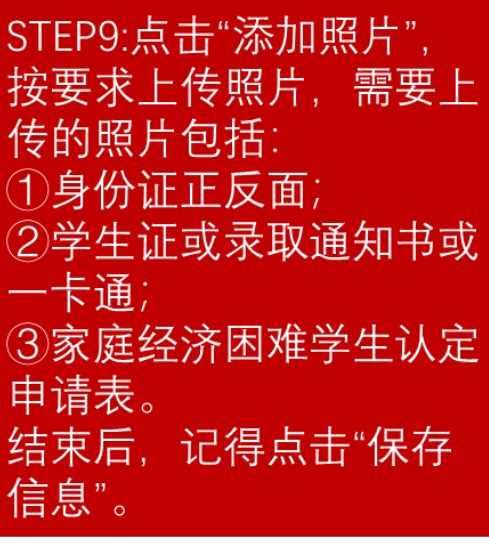

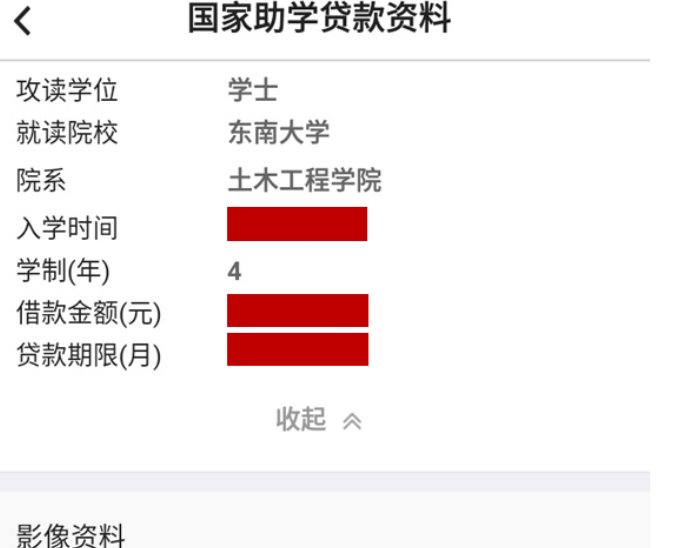

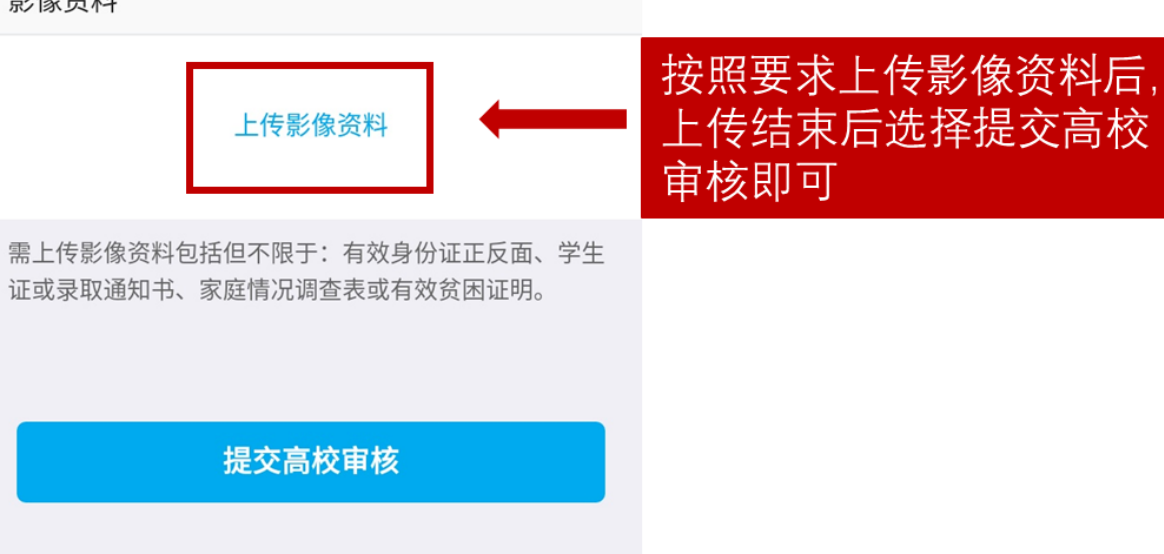

## 国家助学贷款资料